# **AUTELスキャンツール コーディング作業例 ヘッドライト交換(左側)時 コーディング作業⽅法 MINI クーパー(B38 F55)**

## コーディング作業中の注意事項

・WI-FI環境の良い状況で作業を実施する

メインメニュー

 $\overline{7}$ 

**+ A A B A B B B VOL B A SA A PORTUGAL** 

道信状態

<br>車両通信を確立する..

៳៲៶៲<br>៴៱៱៵៲៵<br>៶៸៱៵៲៵៲៵៶៸៶៰៸៰៰៰៸

インフォメーション

次は、診断ツールがすべてのコントロールユニットと通信し、それらのプログラミング状態を取得<br>します。 プロセスは数分開続く場合があります。 DiagTool will automatically calculate the programming measurement plan, which may take a few<br>minutes. If you only want to perform Coding function, please tap "Coding" menu.

In the next step, The time to determine the measures may be a little long.ple

**KAO BO BI VG B &** 

インフォメーション

 $\frac{1}{2}$  or  $\frac{1}{2}$ 

 $\overline{\phantom{a}}$  on the  $\overline{\phantom{a}}$ 

**TTA A B B B B VG A G A** 

 $\binom{2}{1}$ 

角

冶

图

- ・⾞両のバッテリーが上がらないように注意
- 安定化電源を接続してください
- ・作業途中でスキャンツールの電源が切れないように注意

## 左側のヘッドライトを交換

 $FQ$ 

68

常用特別機能

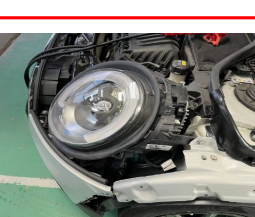

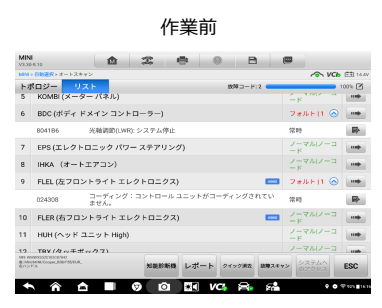

### 作業後 $\begin{array}{l} \textbf{MINI} \\ \textbf{V2.3}\, \textbf{0.8.3}\, \textbf{0.9.3} \end{array}$ ||mai-@BB||S-zl-+スキャン<br>|トポロジー <mark>リスト |</mark><br>|6 |||BDC (ボディ ドメイン コントローラー)| FPS (エレクトロニック パワー ステアリング) ers(エレッドロニック バッー ステナリンツ<br>IHKA(オートエアコン)<br>FLEL (左フロントライト エレクトロニクス) 10 FLER (ホフロントライトエレクトロニクス)  $\overline{a}$ 10 FLER (ロンロンドライトエ)<br>11 HUH (ヘッド ユニット High)<br>12 TBX (タッチボックス) 13 CON (コントローラー

14 ZGM (セントラル ゲートウェイ モジュール)

**KAAI O Q DI VG R G** 

 $rac{1.4}{1.4}$  14.35

 $\overline{\phantom{a}}$ 

 $\rightarrow$ 

 $\bar{m}$ 

 $\begin{array}{c} \begin{array}{c} \begin{array}{c} \end{array} \end{array} \end{array}$ 

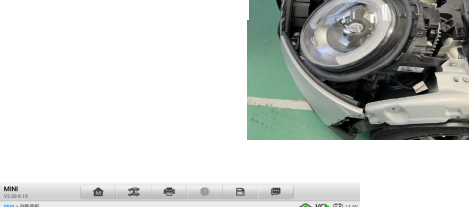

 $F_{\text{max}}^{\bullet}$ 

 $+ - \nu$ 

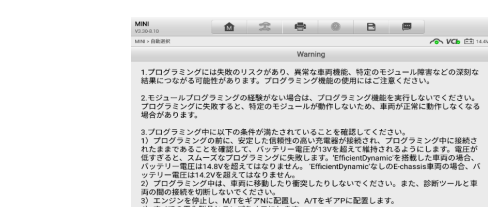

場合があります。<br>スプログラミング中に以下の条件が満たされていることを確認してください。<br>これではデジタングの制に、安定した情報が最適が発電が発電され、プログラミング中に認めることを確認していうこうし、電圧が予約を指定して組み合い。<br>おたままであることを確認していうこうし、電圧が予約を指定して関われる必要しとされる場合が<br>おたままであることを確認していうこうし、電圧が予約を超えて確認のものでしかものを当たします。<br>フラゾー電圧ははんが

OK \*\* 

## $\Omega$ 【プログラミング】を選択 <br>  $\Omega$ 【  $\Omega$ 】 キ 調印

## 【OK】を選択

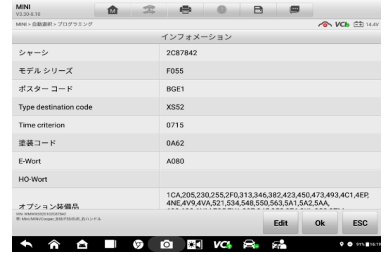

### <sup>④</sup>通信中 <sup>⑤</sup>画面表示内容を確認 画面表示内容を確認<br>【OK】を選択

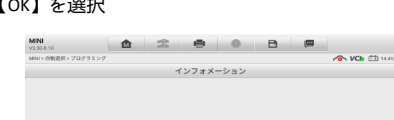

コントロール ユニットが交換されましたか? ーノトロール ユーファルス × × × × × × × ・・・・<br>■ 両プログラミングを開始する前にプログラミングを正常に実施するために基本前提条件を確認<br>してください。 DiagTool 使用説明書「車両プログラミングの前処理および後処理」を参照してく<br>ださい コントロール ユニットが交換された場合、続いて表示されたダイアログで交換したコントロール<br>ユニットを選択します。そうしない場合は、コントロール ユニット ツリーで交換したコントロー<br>ル ユニットをクリックし、「交換後季備」を選択します。

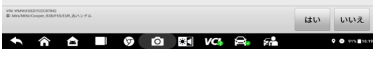

⑧ 画面表示内容を確認

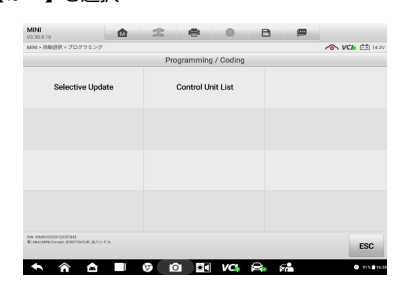

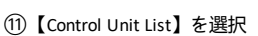

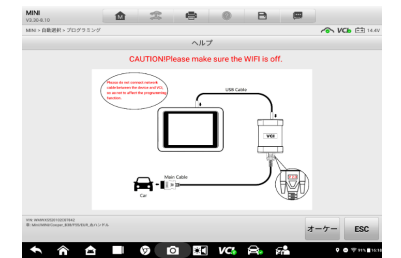

③ 画面表示の通り、USBケーブルを接続 【オーケー】を選択

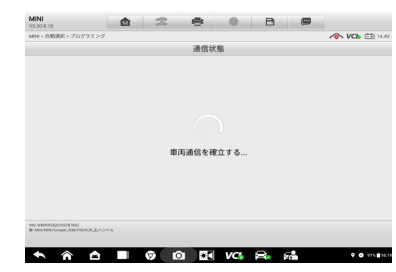

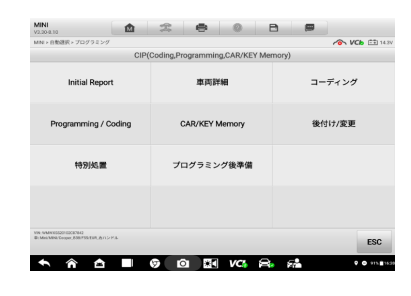

【はい】を選択 <sup>⑨</sup>【コーディング】を選択

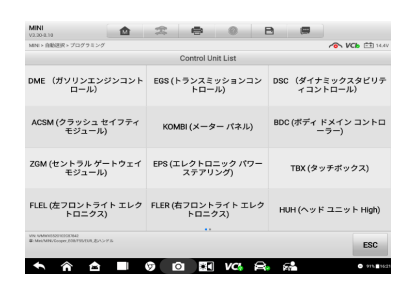

(10 【ok】を選択 しかい しかい しょう しょう こうしん こうしょう (1) 【control Unit List】を選択 しょうしょう しょうしょう (2) 【FLEL(左フロントライト エレクトロニクス)】を選択

⑦ 画面表示内容を確認 【OK】を選択

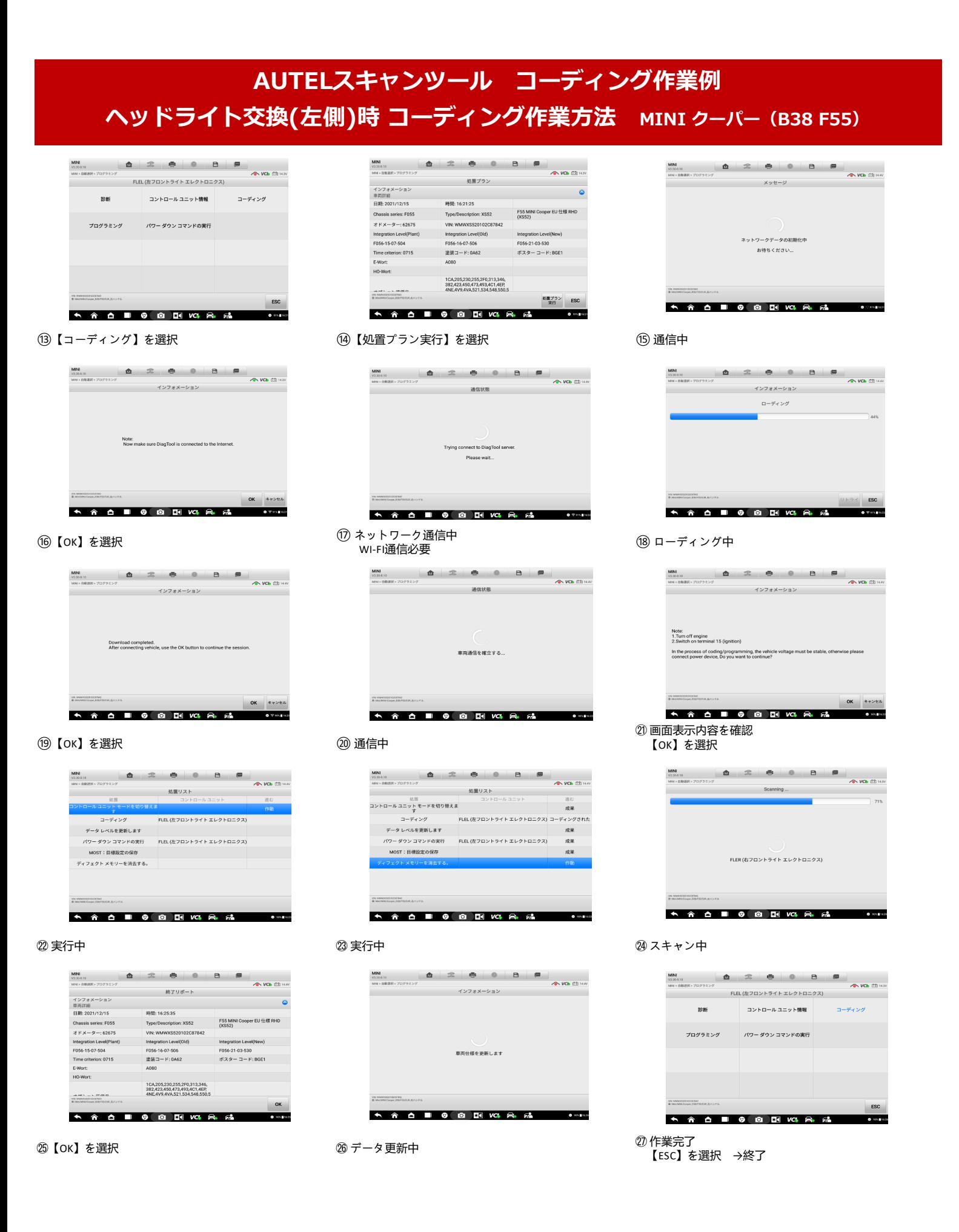